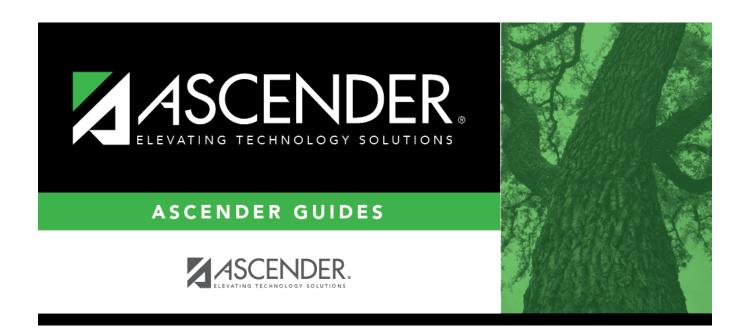

# **Reported By Person**

# **Table of Contents**

| Reported By Person | • |
|--------------------|---|
| reported by Lerson |   |

# **Reported By Person**

### Discipline > Maintenance > Tables > Campus Level > Reported By Person

This tab allows you to create a list of employees who may report a discipline incident. The entries in the table are included in the drop-down list of the **Reported by** field on Discipline > Student > Incident Information.

## **Update data:**

Click **+Add** to add a Reported By person. A pop-up window opens.

| ID     | Type the employee's three-digit ID.                                                                                                    |
|--------|----------------------------------------------------------------------------------------------------|
| First  | Type the employee's first, middle, and last names and generation code.                                                                                                    |
| Middle | Name Edits                                                                                                    |
| Last   | In Registration, you can enter up to 60 characters each for the first, middle, and last name.                                                                                                    |
| Gen    | The full name is displayed, up to 60 characters, on the Registration Demo pages.                                                                                                    |
|        | In all other student applications, the name is truncated as follows: First: 17 characters, middle: 14 characters, last: 25 characters.  Characters used can be a-z, A-Z, hyphen (-), apostrophe ('), or 0-9. However, the last character cannot be a hyphen (-), apostrophe ('), or 0-9. |

Click **OK** to close the window.

Click Save.

#### Other functions and features:

### Edit a record.

Update the fields as needed, click **OK**, and then click **Save**. The changes are displayed in the grid. Or, click **Cancel** to close the window without making changes.

For the current year, you cannot edit a Reported By person that is assigned to a student

discipline record.

### Delete a row.

- 1. Click  $\square$  to delete a row. The row is shaded red to indicate that it will be deleted when the record is saved. You can select multiple rows to be deleted at the same time.
- 2. Click **Save**. You are prompted to confirm that you want to delete the row. Click **Yes** to continue. Otherwise, click **No**.

You can save edits and delete records in the same step (i.e., the changes are all committed when the record is saved).

For the current year, you cannot delete a Reported By person that is assigned to a student discipline record.

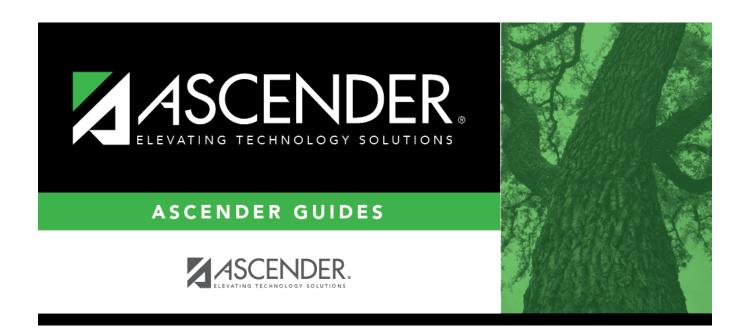

# **Back Cover**